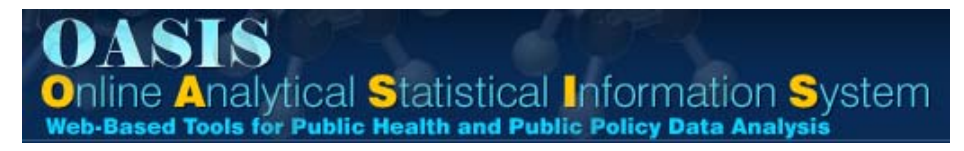

## **OASIS Web Query & Mapping Tool – Tutorial Version 1.0**

### **Notes On Usage of OASIS:**

*Multiple selections* can be made for many attributes by holding down the Control or Shift keys and clicking on each selection.

*Detailed Definitions* are always available via the Definitions button. However, quick Definitions are also available as mouseovers in any Oasis Web-Query output, as shown below:

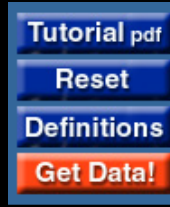

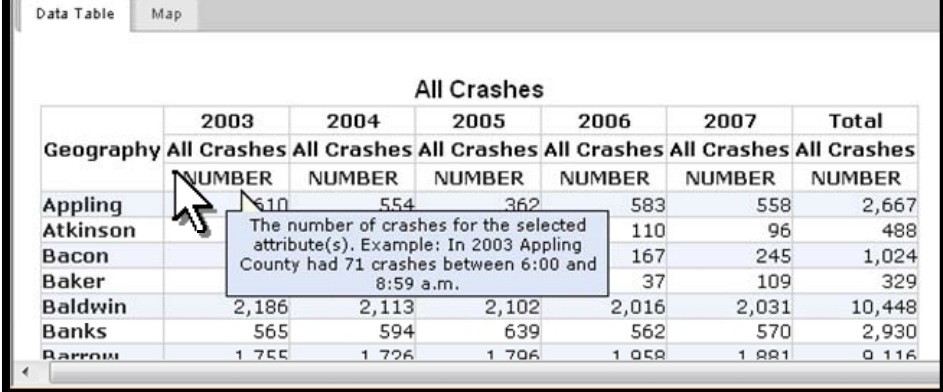

*The Online Analytical Statistical Information System (OASIS) is a suite of tools (WebQueries, Mapping Tool, Animated Charting Tool, and Excel Cross-Tabulation Tool) designed, built and maintained by the Office of Health Indicators for Planning (OHIP) which can be used to access the Georgia Department of Community Health, Division of Public Health's standardized health data repository.*

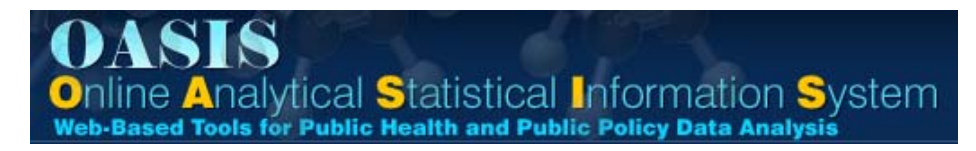

#### **Lesson 1: Question: "How many crashes involving pickup truck took place in Georgia for 2007 ?"**

Start from **oasis.state.ga.us**, in the Web Query & Mapping menu box, click on Crash.

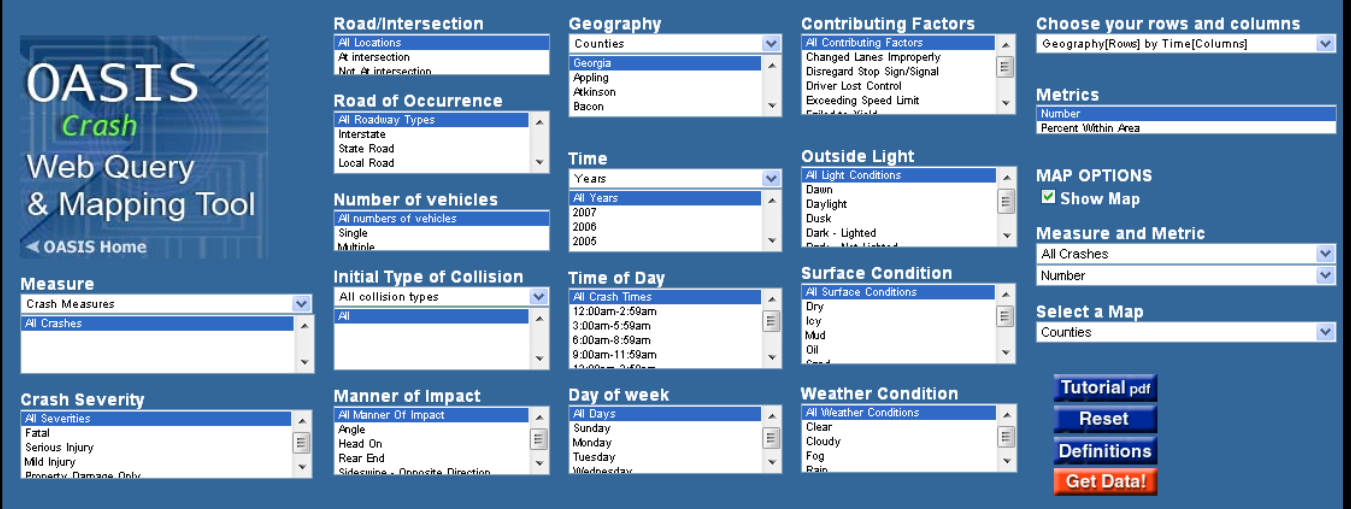

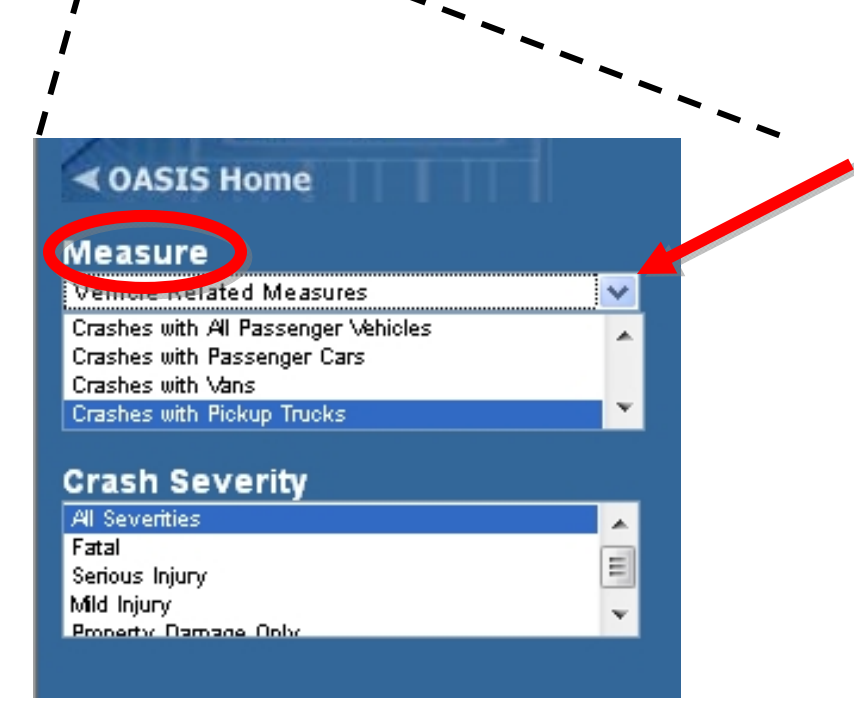

# **Choosing a Measure**

- In the **Measures** box, click and hold on the arrow on the right of "Crash Measures", select "**Vehicle Related Measures**"
- Select "**Crashes with Motorcycles**"

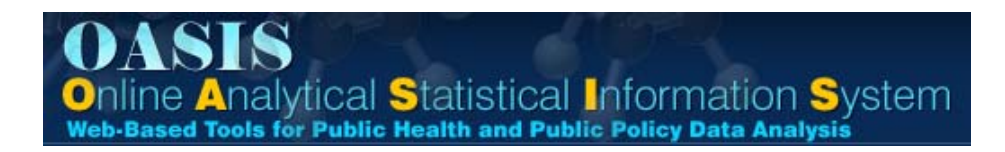

*Note: There will be times in your selection process where you'll be asked to wait for the page to refresh, this should only last a few seconds in most cases. You will see the message below at that time.*

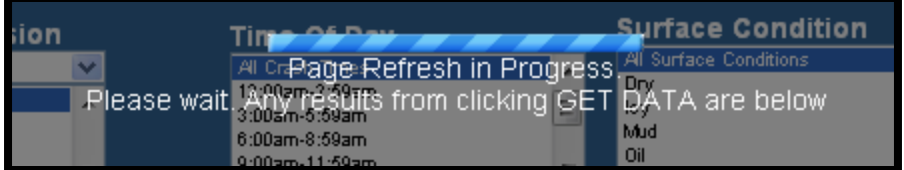

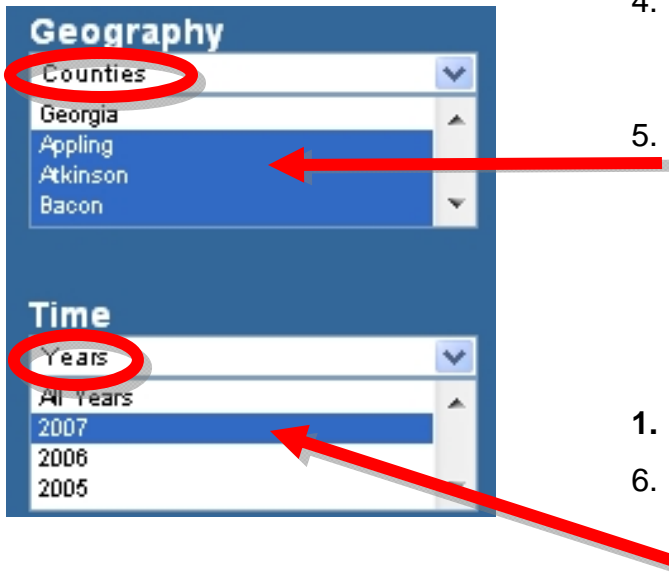

### **Choosing a Geography - Counties**

- 4. Leave all the attributes in the second column set as the default, and go to **Geography** in the third column.
- 5. Leaving the Geography set to **Counties** click and select **Appling**, press and hold the **Shift** key, use the scroll to move down the list to select **Worth** County, still holding the Shift key. All the counties should be selected.
- **1. Choosing a Time Years**
- 6. Leave **Time** set to Years. Click and hold down on **2007**.

*Additional Attributes are made available in both columns 2 and 4. Column 5 on the far right provides the ability to adjust the output presentation and get the data.*

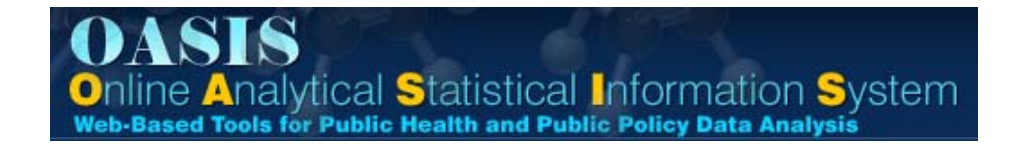

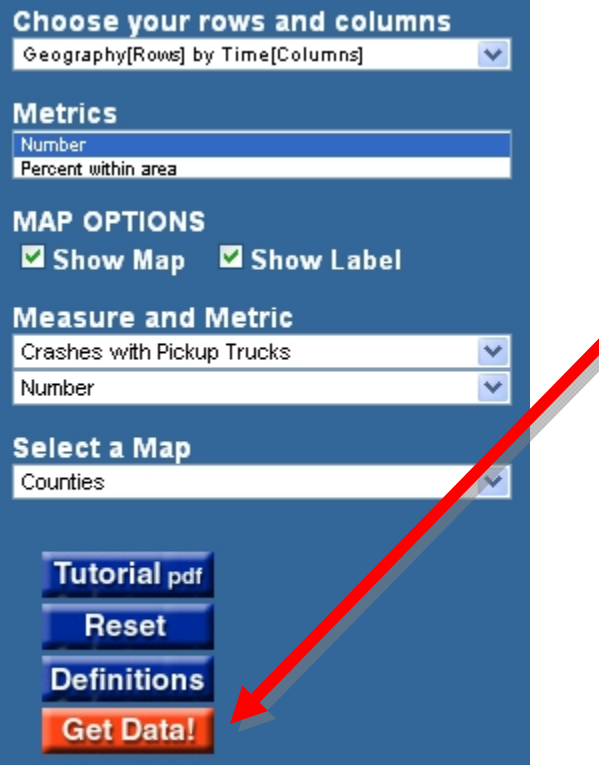

#### **Getting Results – Get Data!**

7. Column 5 is used to determine how you want to see the data you're about to query.

Keep the defaults for column 5 and click on "Get Data!". Your data and map will display below the query.

**OASIS**<br> **Online Analytical Statistical Information System**<br>
Web-Based Tools for Public Health and Public Policy Data Analysis

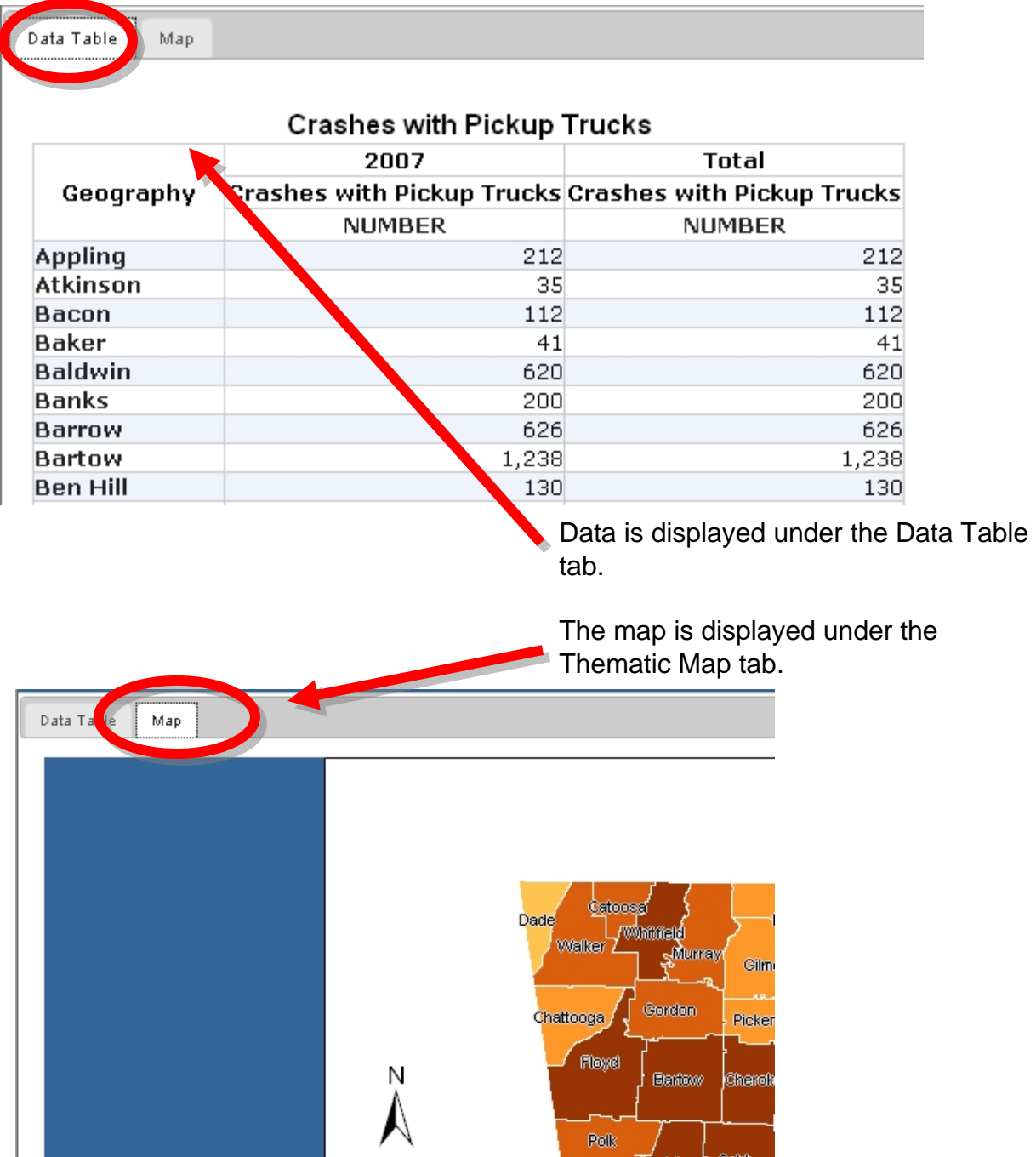

*Review of the data shows that the highest number of crashes involving a pickup truck for 2007 took place in Fulton County (7,501 )..*